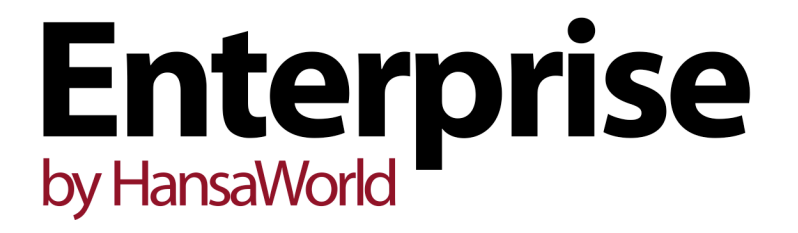

Integrated Accounting, CRM and ERP System for Mac OS X, Windows, Linux, iOS, Android and AIX

BuyBack Register

Program version: 7.1 131231

© 2014 HansaWorld Ireland Limited, Dublin, Ireland

# Preface

The Enterprise by HansaWorld range of products contains a number of powerful accounting, CRM and ERP systems for the Windows, Mac OS X, Linux, iOS, Android and AIX environments.

The programs are designed to make administration and accounting as easy and fast as possible. They are similar in operation regardless of platform. In the specific areas where there are significant differences, these are described and illustrated in full. In all other cases illustrations are taken from the Windows 7 version.

Text in square brackets - [Save], [Cancel] - refers to buttons on screen.

Information in this document is subject to change without notice and does not represent a commitment on the part of HansaWorld. The Software described in this document is a sophisticated information management system. Features are liable to alteration without notice. This documentation is not intended as a *de facto* representation of the system, but as an overview of its facilities. It cannot be exhaustive in all respects. Whilst effort is made to ensure the accuracy of the information published concerning the features and use of HansaWorld software, it is still possible that certain functions mentioned may not be fully implemented, may not be available under certain circumstances, or may possibly relate to a future release of the software. Errors and omissions excepted. HansaWorld accepts no contingent liabilities. All HansaWorld software related transactions are subject to HansaWorld's Conditions of Sale and Software Licence Agreement. All rights reserved.

# Contents

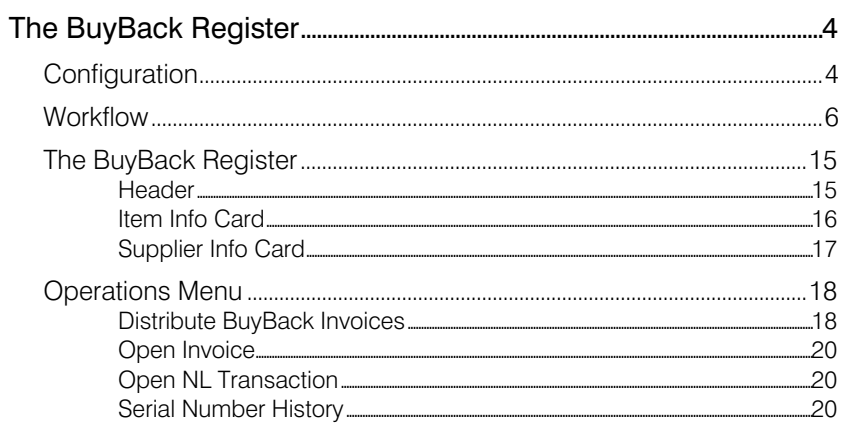

# The BuyBack Register

<span id="page-3-0"></span>The Buyback feature was developed to satisfy a requirement of Apple Premium Resellers (APRs). However, it might be suitable for use by anyone who receives Cost Price refunds from a Supplier when they sell Items as part of a particular campaign or to a certain type of Customer.

For example, an Item may have an advertised retail price and a separate lower price to be used when selling to Customers in education (for example, students or schools). As a dealer of this Item, when purchasing stock from the Supplier you will not know whether the eventual Customer will be retail or in education. You will therefore purchase all stock at the same Cost Price, and will be able to claim a refund or "BuyBack" from the Supplier for any Items that you sell to Customers in education.

# **Configuration**

To configure the Buyback feature, follow these steps—

1. Specify a BuyBack Accrual Account in the Account Usage Stock setting in the Stock module. This will be the default Account to which Buyback refunds will be posted.

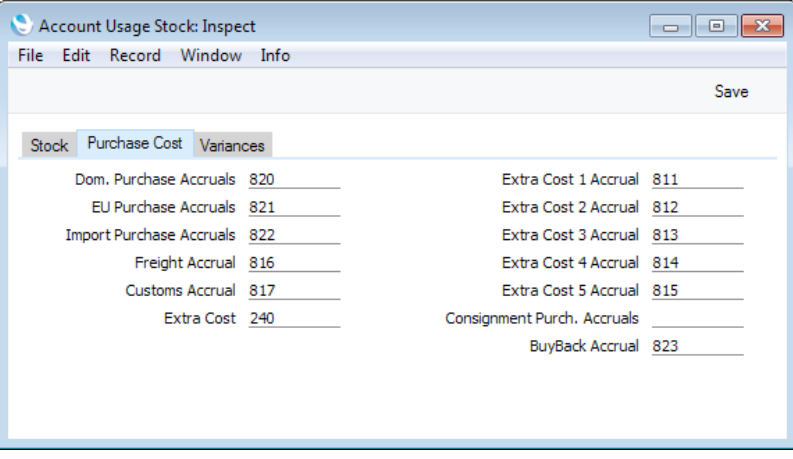

2. In the Price List register in the Pricing module, set up a Price List in which the Type is "BuyBack". Specify the BuyBack Supplier (and a BuyBack Accrual Account if you want to override the default Account specified in step 1).

The illustration below shows a Price List that will be used when selling to Customers in education—

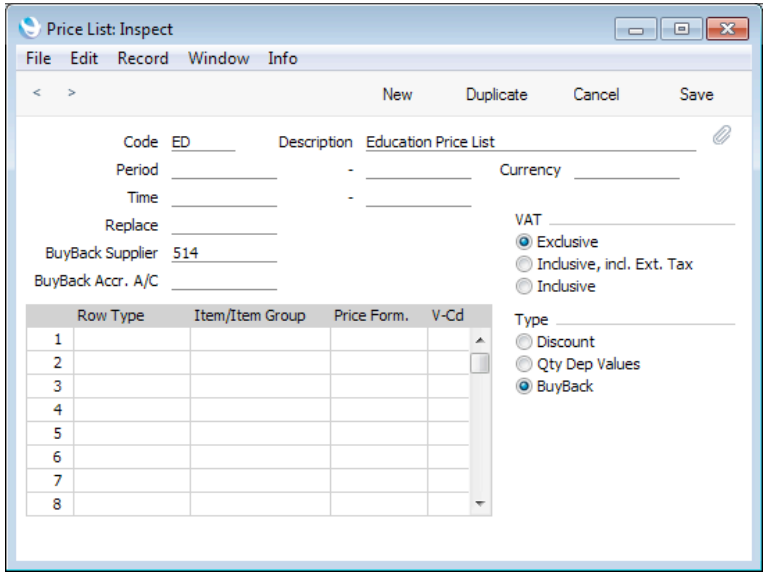

3. Create records in the Price register for each Item that you want to be included in the Price List. This may include Items that do not qualify for BuyBack (they may be sourced from a different Supplier) but that nevertheless you will sell at a different price to the standard retail. In each record, specify the Price List created in step 2 and the selling Price. If the Item qualifies for BuyBack, check the Generate BuyBack Transaction box (this will be checked by default when you specify a Price List whose Type is "BuyBack") and enter the discounted Cost Price. If the Item does not qualify for BuyBack, you can leave the Cost Price blank. This will mean the standard Cost Price will be used, so gross profit and margin calculations will remain correct. If necessary, specify a BuyBack Accrual Account if you want to override the default Accounts specified in steps 1 and 2.

In the example illustrated below, an Item will be priced at 749.00 when it is sold to Customers in education (the standard retail price is 995.00), and the discounted Cost Price is 499.00 (the standard Cost Price is 625.00)—

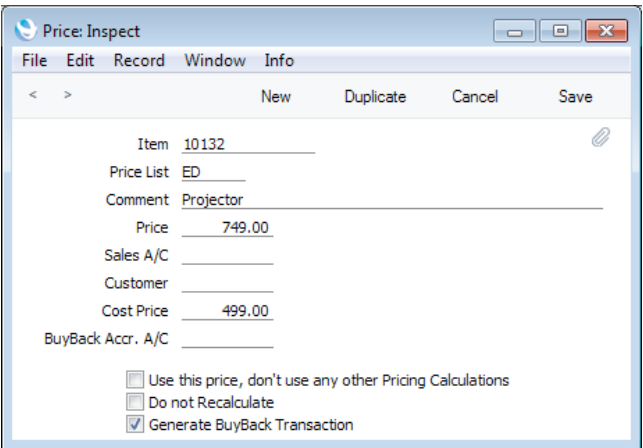

- 4. If necessary, assign the Price List to the relevant Customers.
- 5. Although not essential for the operation of the BuyBack feature, you should use the following options if you would like original Purchase Invoice Numbers to be copied automatically to BuyBack records. If you do not want

<span id="page-5-0"></span>to use any or all of these options, you will be able to enter the original Purchase Invoice Numbers yourself.

- Items that qualify for BuyBack should be Serial Numbered.
- You should use the Transfer Each Row Separately option in the Purchase Invoice Settings setting in the Purchase Ledger.
- You should also use the Invoices Based on Goods Receipts option in the Purchase Invoice Settings setting if you will create Purchase Invoices from Purchase Orders. This option won't be needed if you will always create Purchase Invoices from Goods Receipts.
- You should not use the PO Number Only On Goods Receipt Rows option in the Stock Settings setting in the Stock module.

# **Workflow**

To record the purchase and sale of an Item that will qualify for BuyBack, follow these steps—

1. When purchasing Items, follow the usual procedure of entering a Purchase Order, creating a Goods Receipt to receive the Items into stock and creating a Purchase Invoice.

Illustrated below is a Purchase Invoice recording the purchase of 10 x Item 10132 at the standard unit Cost Price of 625.00—

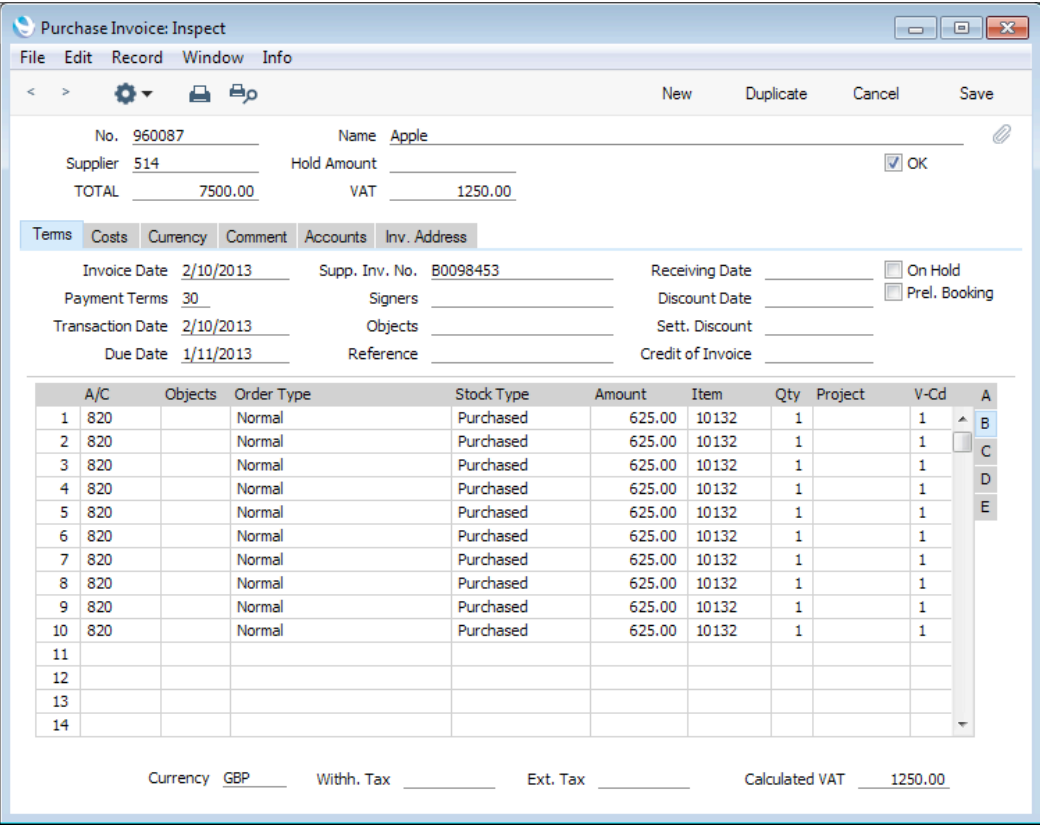

2. To sell an Item, create a Sales Order in the normal way. If you did not assign a BuyBack Price List to the Customer, specify one on the 'Price List' card before adding the Item(s).

When you add Items to the Order, the Unit Price (on flip A) and Cost Price (on flip C) will be taken from the relevant record in the Price register—

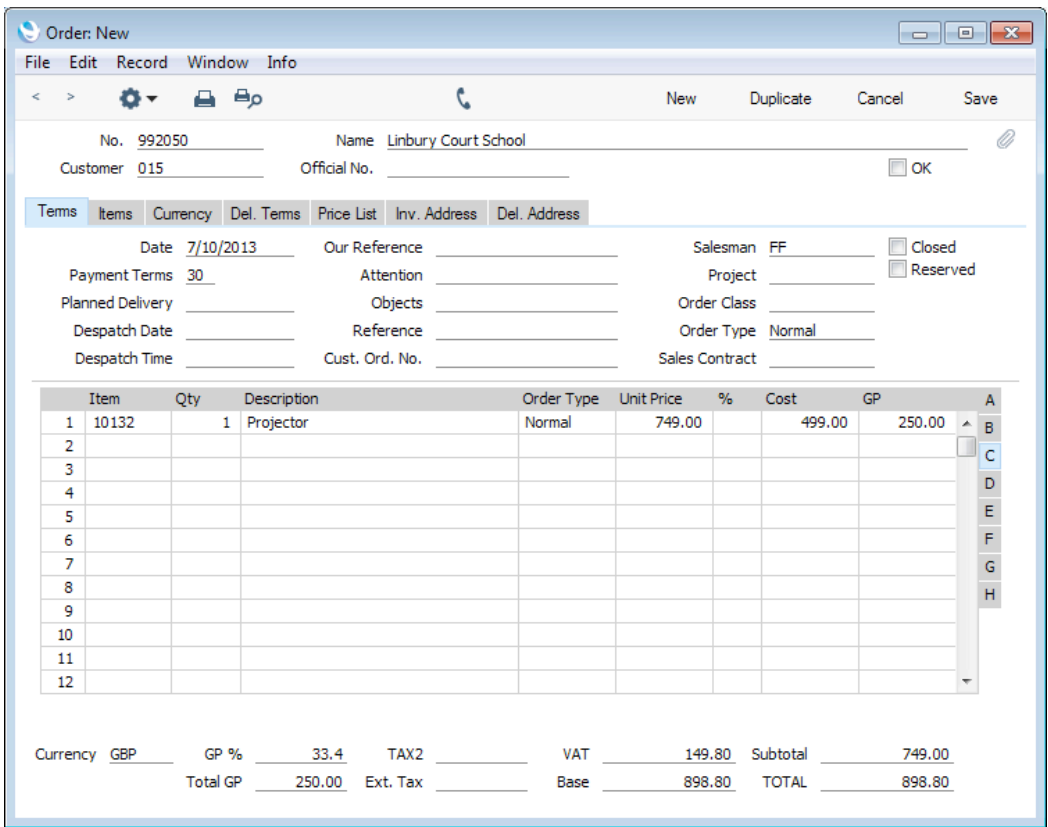

If an Item is Serial Numbered at the Batch or Unit level and you are using the Cost Price for Serial Number option for that Item, you can have the appropriate Cost Price for the Serial Number brought in to the Cost field when you specify a Serial Number on flip E. If you want to use this option, tick the Use Actual Cost Price for GP Cost box in the Cost Accounting setting in the Stock module.

3. Create a Delivery from the Sales Order in the usual way by choosing 'Create Delivery' from the Operations menu.

On flip C of the Delivery, the Cost Price from the Price record will be entered in the BuyBack Pr. field—

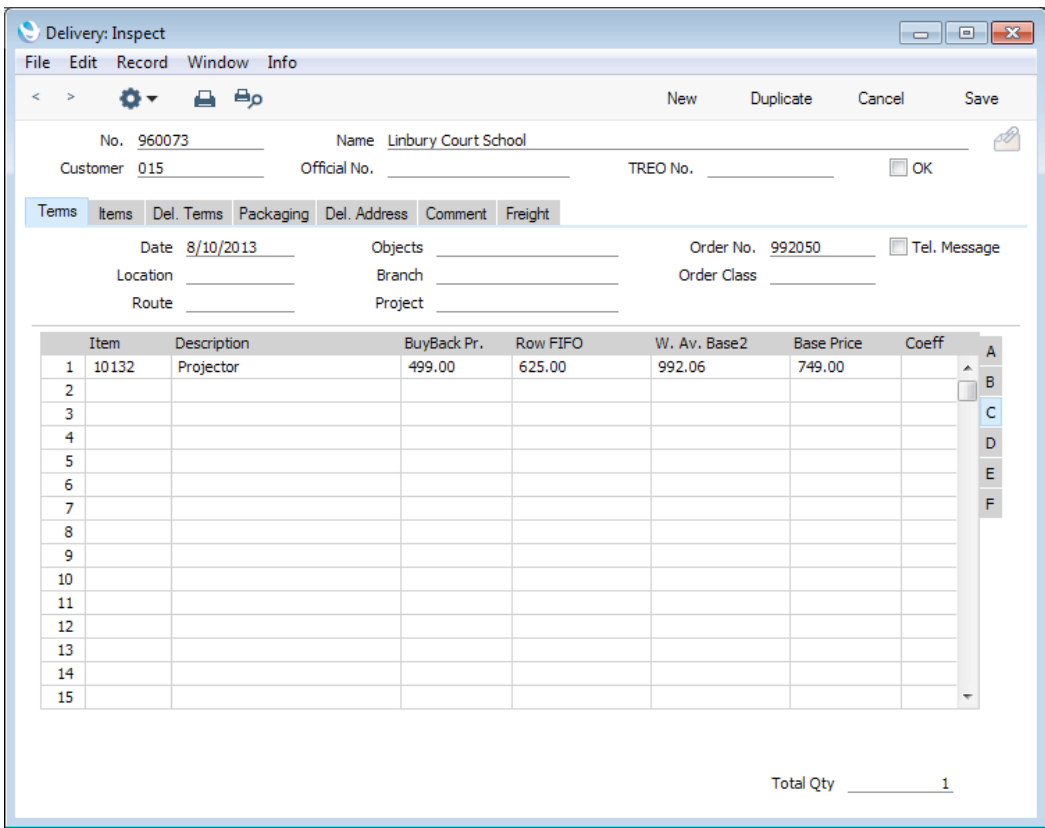

4. If appropriate, enter the Serial Number of the Item(s) and then approve the Delivery by checking OK and saving. The cost of sales value will be entered to the Row FIFO field as normal—

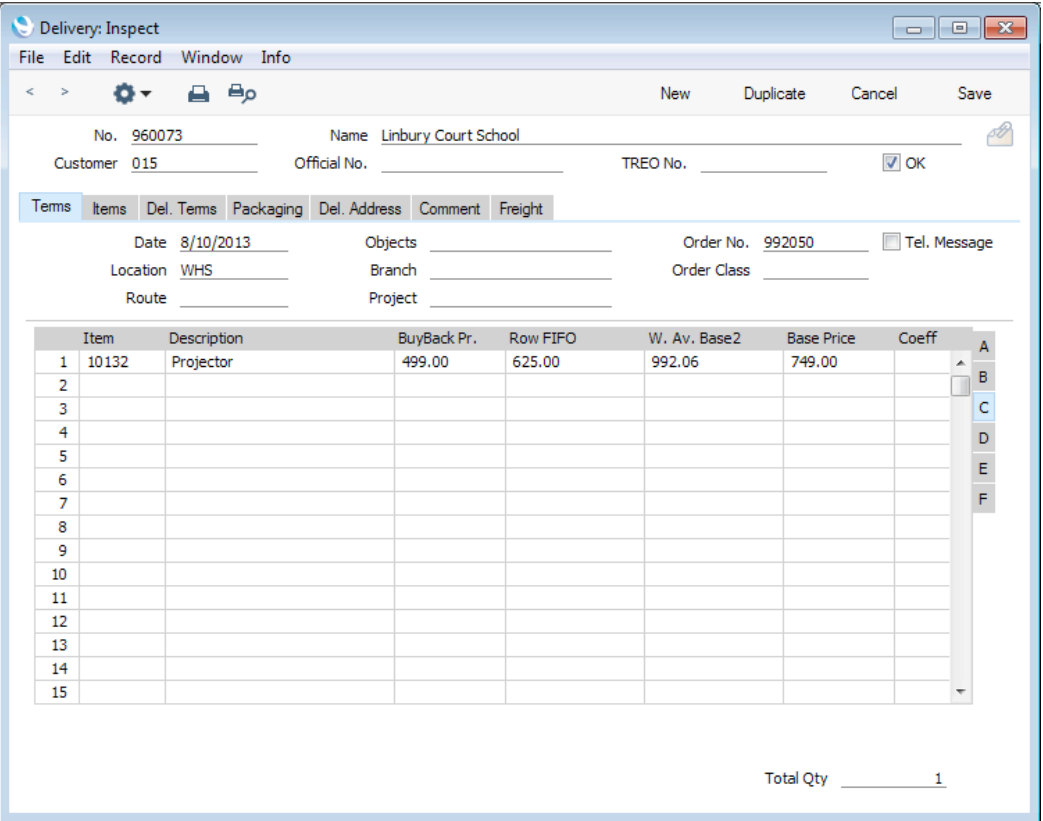

If you have determined that outgoing cost accounting postings (cost of sales postings) are to be created on the point of delivery, a Nominal Ledger Transaction will be created as usual. However, the postings in the Transaction will differ from the norm, as follows—

- The BuyBack Pr. will be debited to the Cost of Sales Account.
- The difference between the BuyBack Pr. and the cost of sales value will be debited to the BuyBack Accrual Account.
- The cost of sales value will be credited to the Stock Account.

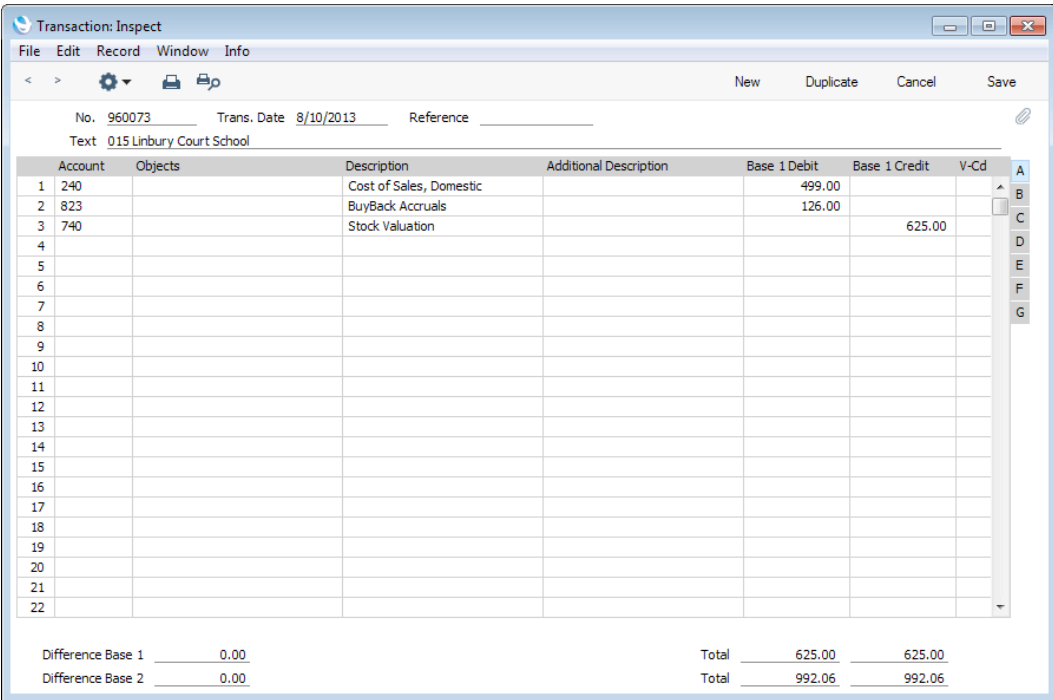

Approving the Delivery will also cause a record to be created automatically in the BuyBack register in the Purchase Ledger—

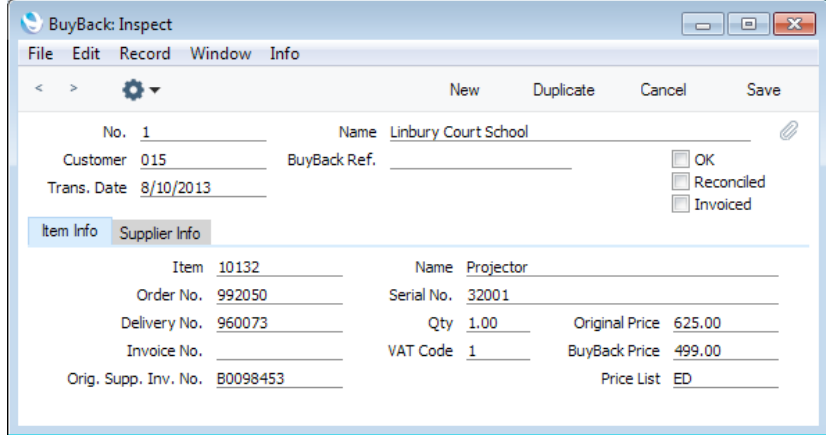

The fields in this record are described in detail below on [page 15.](#page-14-0)

If you have determined that cost of sales postings are to be created from Invoices, the cost of sales postings and the creation of the BuyBack record will take place after the next step, when you approve and save the Invoice.

5. Create a Sales Invoice from the Order in the usual way by choosing 'Create Invoice' from the Operations menu. When you approve and save the Invoice, the BuyBack record will be updated with the Invoice Number—

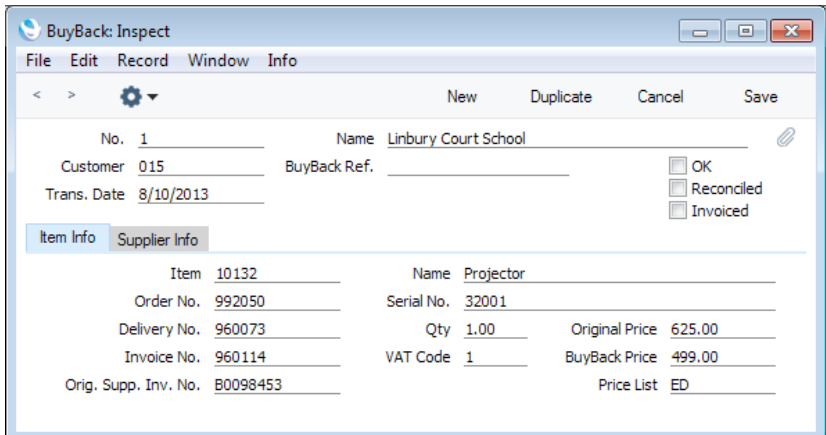

6. Run the BuyBack Journal report in the Purchase Ledger module to list the BuyBack records that do not have BuyBack Reference Numbers. This report is descibed in detail [here,](http://www.hansamanuals.com/main/english/mailnumber___58337/theconf___532/manuals/levelzero___58337/version___71/hwconvindex.htm) and the Detailed version is illustrated below—

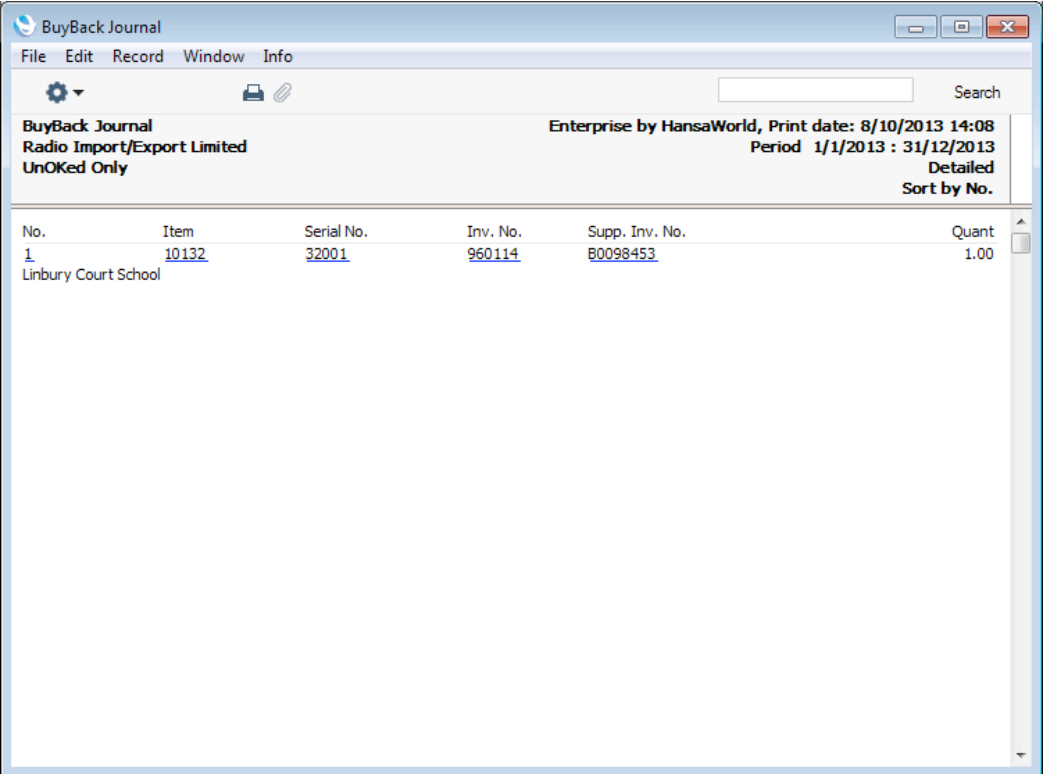

7. If you are an Apple Premium Reseller, log in to the relevant section of Apple's website and, working from the report produced in the previous step, register each sale. You will be given a reference number for each sale: drill down from the report to enter this reference number in the BuyBack Ref. field in each relevant BuyBack record.

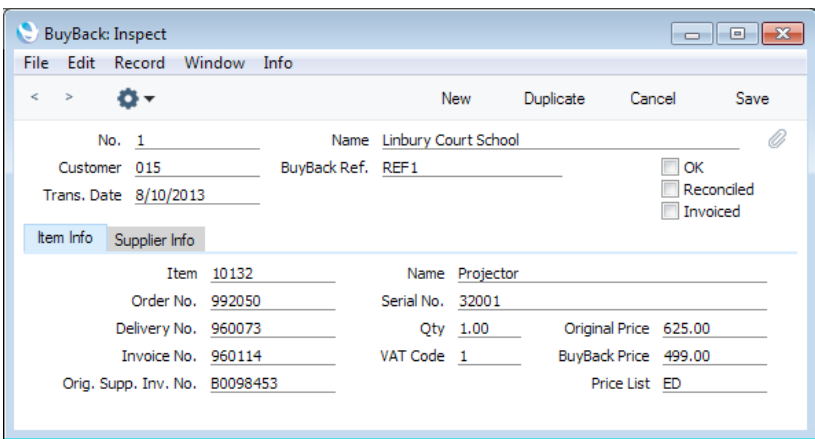

- 8. Apple will issue a Credit Note crediting the full cost and a Debit Note or new Invoice for the discounted cost amount.
- 9. When you receive the Credit and Debit Notes, you need to distribute the correct amounts to the BuyBack records.

To do this, open the BuyBack register and run the 'Distribute BuyBack Invoices' function from the Operations menu of the 'BuyBacks: Browse' window.

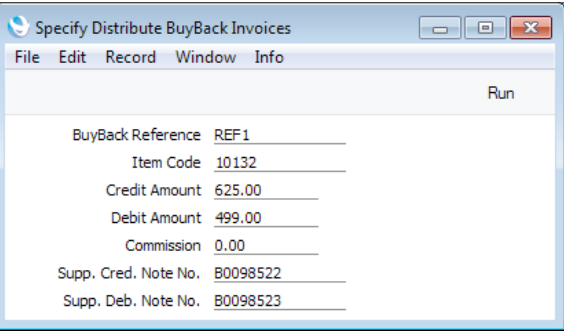

The 'Distribute BuyBack Invoices' function will update the 'Supplier Info' card of all the relevant BuyBack records in one go: the Credit and Debit Notes might cover several Invoices for the same Customer—

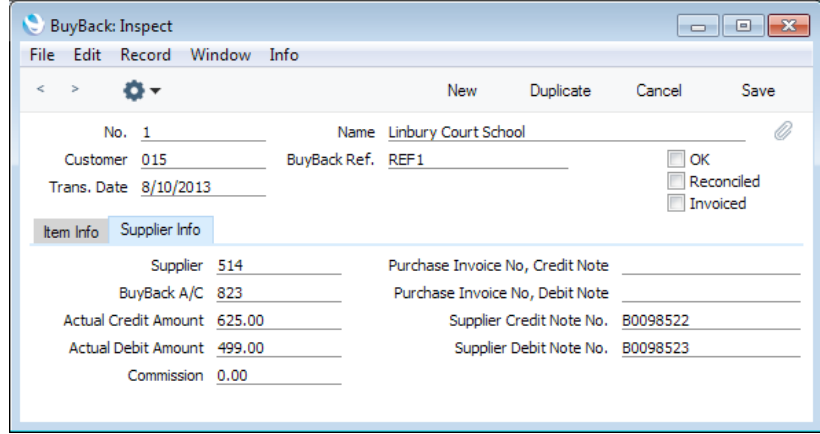

- 10. The 'Distribute BuyBack Invoices' function does not mark BuyBack records as OK. This means that if any record contains a mistake you can still fix it. Check the BuyBack records, mark them as OK and save them.
- 11. Run the 'Create Purchase Invoices from BuyBack' Maintenance function in the Purchase Ledger.

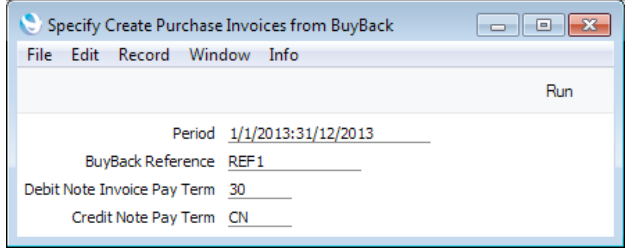

This function will create Purchase Invoices for the Credit and Debit Notes from approved uninvoiced BuyBack records.

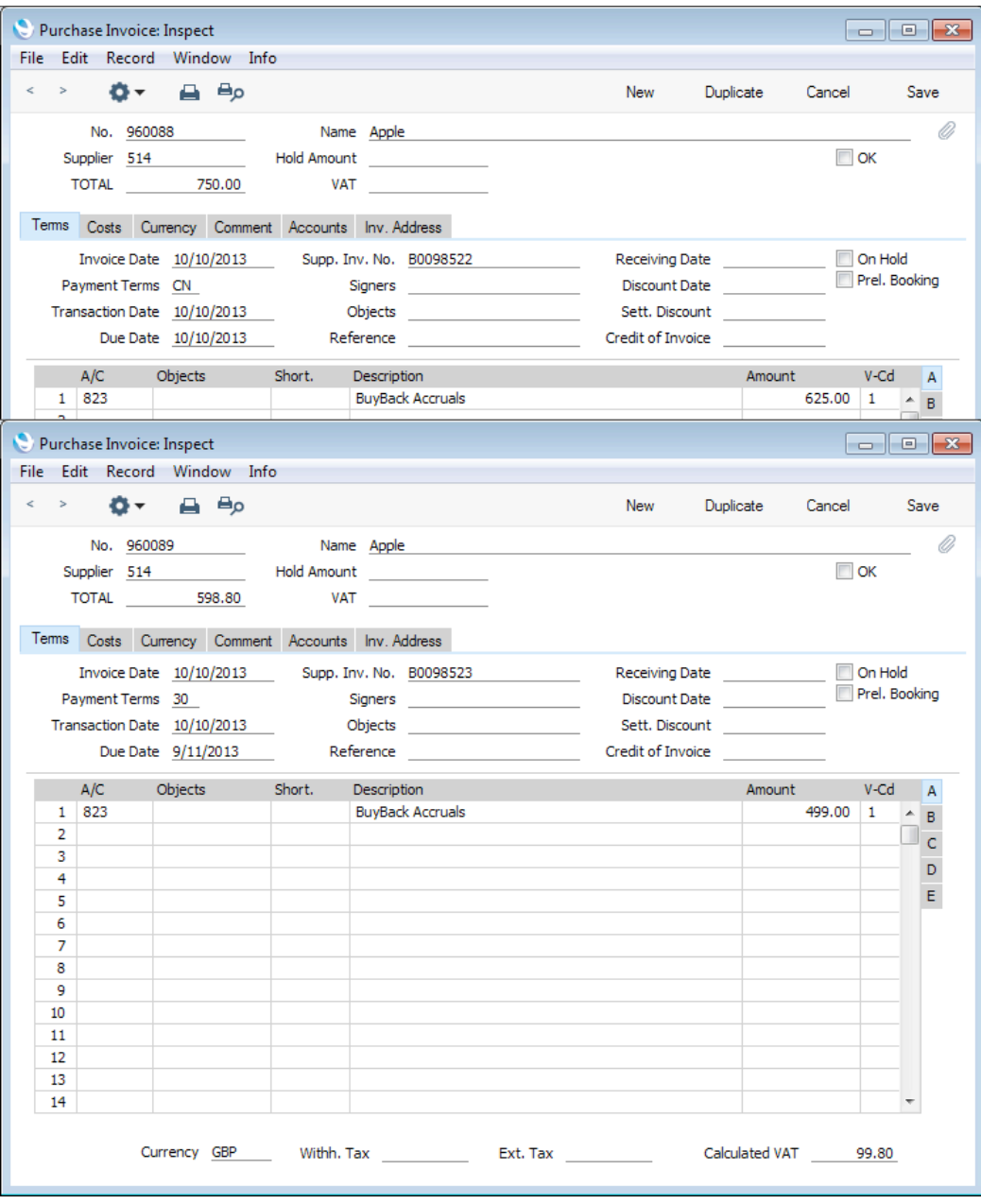

The function will also update the Buyback records with the Purchase Invoice Numbers of the Credit and Debit Notes and mark them as Invoiced—

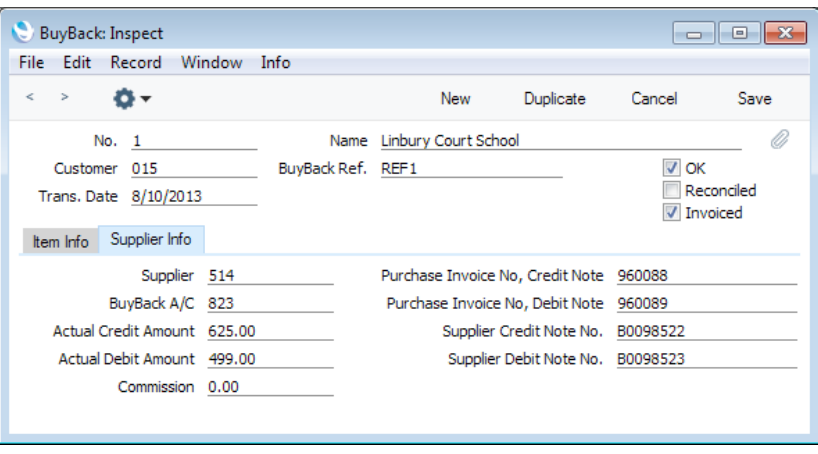

This Maintenance function is described in detail [here.](http://www.hansamanuals.com/main/english/mailnumber___58320/theconf___530/manuals/levelzero___58320/version___71/hwconvindex.htm)

12. Check the Purchase Invoices created in step 10. In particular, check that the Invoice Dates are correct, as these will default to the date of the last Purchase Invoice entered.

Note that in the case of the Credit Note, the Credit of Invoice field will not be filled in. Some time may have passed between the purchase of the Item and its sale, so you may already have issued a Payment against the Purchase Invoice. If this is not the case, enter the Invoice Number of the original Purchase Invoice (from step 1) so that it will be removed from your Purchase Ledger. Otherwise, you can use this field to allocate the Credit Note to a different Invoice,

When the Invoices are correct, mark them as OK and save them.

# The BuyBack Register

<span id="page-14-0"></span>The BuyBack register helps maintain a history of BuyBack transactions. A new record will be created automatically at the same time as the cost of sales postings whenever you sell an Item that qualifies for Buyback in a Sales Order or Invoice. To qualify for BuyBack, the Sales Order or Invoice must use a Price List whose Type is "BuyBack", and there must be a record in the Price register for the Item/Price List combination in which the Generate BuyBack Transaction box has been checked.

BuyBack records can only be created as part of the cost of sales process. You cannot enter records directly to the BuyBack register yourself.

To view BuyBack records, click the [BuyBacks] button in the Master Control panel. The 'BuyBacks: Browse' window is opened. Double-click a record in the list to see its details—

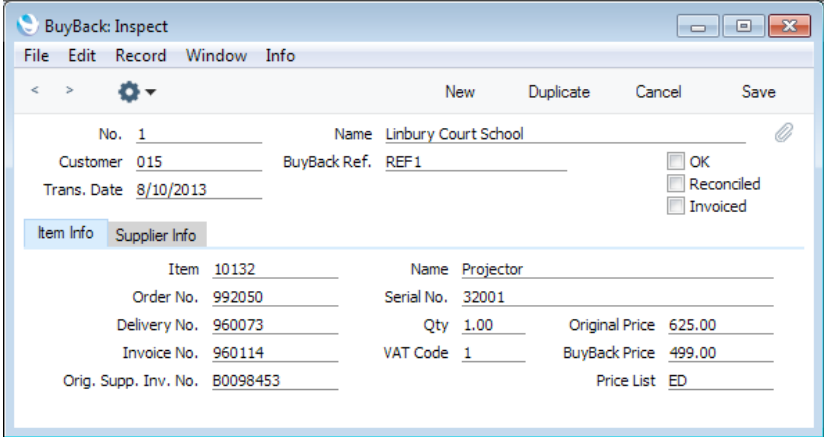

## **Header**

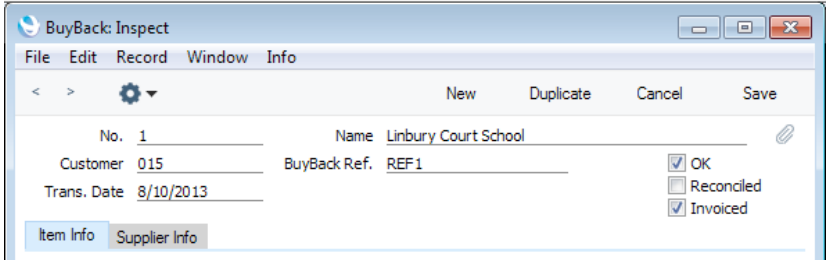

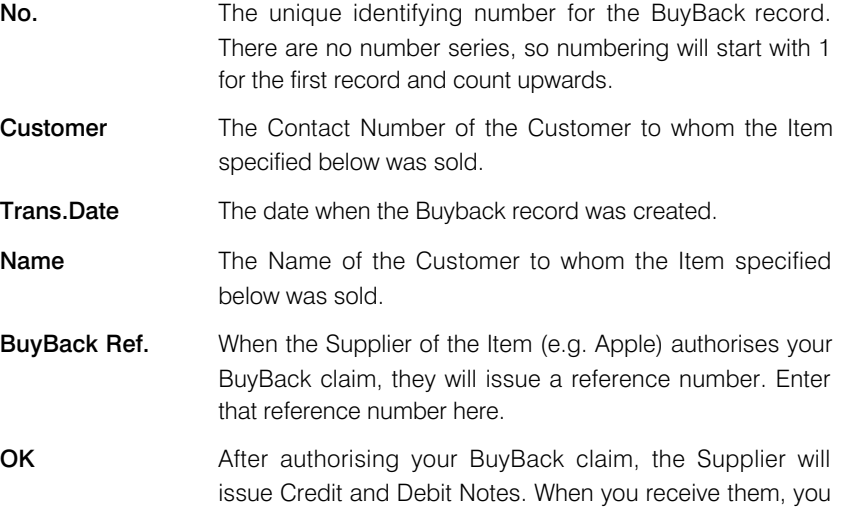

<span id="page-15-0"></span>then need to distribute the correct amounts to the BuyBack records. You will usually use the 'Distribute BuyBack Invoices' function from the Operations menu of the 'BuyBacks: Browse' window. to do this. This function will update the Actual Credit Amount, Actual Debit Amount, Commission, Supplier Credit Note No. and Supplier Debit Note No. fields on the 'Supplier Info' card.

When you are sure that all figures are correct, you should mark all BuyBack records with the same BuyBack Ref. as OK and save them. You can then use the 'Create Purchase Invoices from BuyBack' Maintenance function to create Purchase Invoices for the Credit and Debit Notes. This function will only create Credit and Debit Notes if the relevant BuyBack records have been marked as OK.

- **Reconciled** If you check the Reconciled box and save the Buyback record, a Nominal Ledger Transaction will be created that credits the difference between the Original Price and the BuyBack Price (less any Commission) to theBuyBack Accrual Account and debits the same figure to the Stock Revaluation Variance Account specified in the Account Usage Stock setting.
- Invoiced When you use the 'Create Purchase Invoices from BuyBack' Maintenance function to create Purchase Invoices for Credit and Debit Notes from the BuyBack record, the Invoiced box will be checked automatically as part of the process. The Invoiced box therefore shows you at a glance whether you have created Purchase Invoices from the BuyBack record, and it also prevents the Maintenance function from creating Purchase Invoices from the BuyBack record more than once.

## Item Info Card

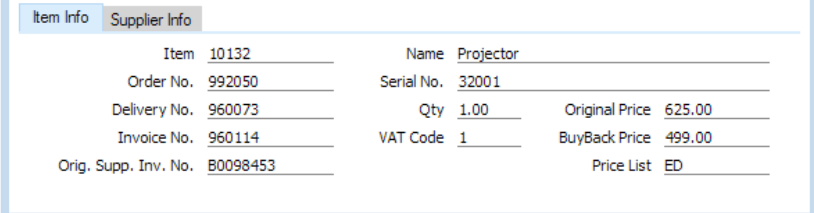

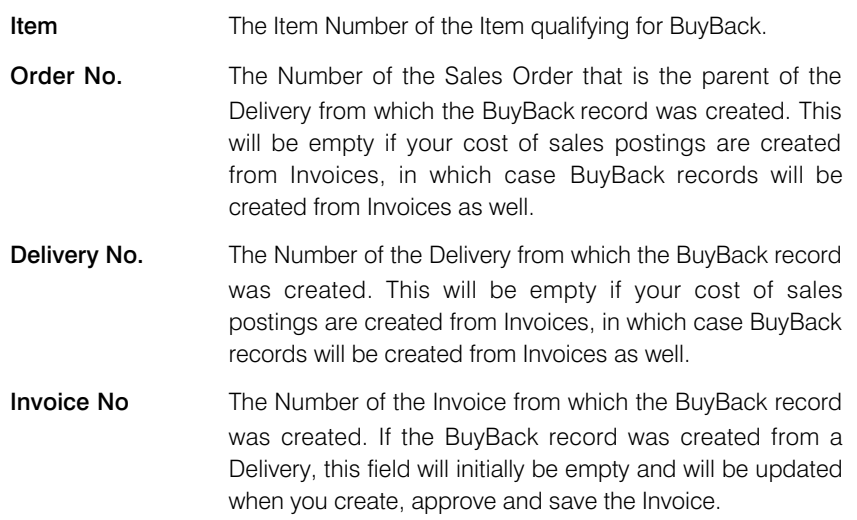

#### Orig. Supp. Inv. No.

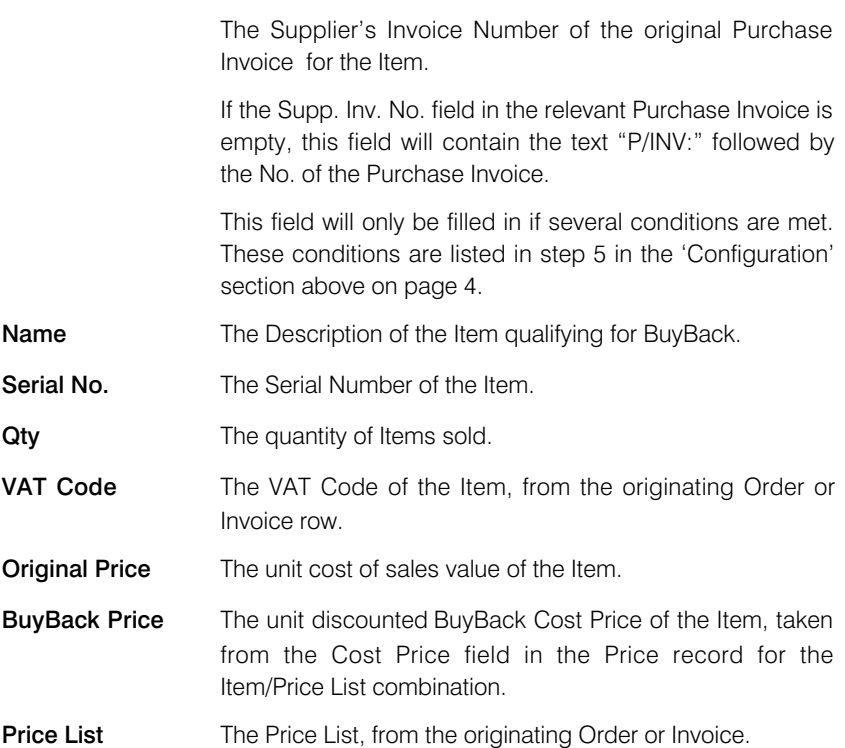

## Supplier Info Card

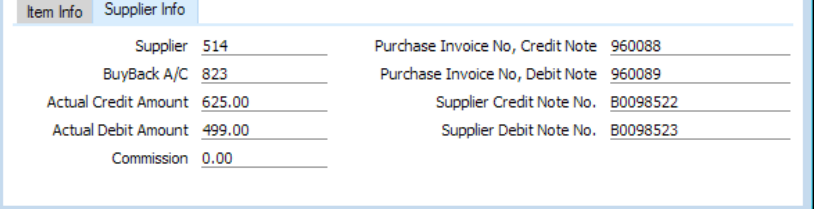

#### **Supplier** The BuyBack Supplier, taken from the Price List.

BuyBack A/C The BuyBack Accrual Account, taken from the Price record for the Item/Price List combination, the Price List or from the Account Usage Stock setting.

> In the cost of sales transaction, this Account will be debited with the difference between the BuyBack Price. and the cost of sales value. When you receive the Credit and Debit Notes from the Supplier, it will be credited with the cost of sales value from the Credit Note, and debited with the BuyBack Price from the Debit Note.

#### Actual Credit Amount, Actual Debit Amount

If the Supplier is Apple, they will usually issue a Credit Note crediting the full original cost and a Debit Note or new Invoice for the discounted cost amount (i.e. for the BuyBack Price).

These Credit and Debit Notes may cover more than one BuyBack record. When you run the 'Distribute BuyBack Invoices' Operations menu function, the values of those Credit and Debit Notes will be distributed to the relevant BuyBack records (i.e. to BuyBack records with the same

<span id="page-16-0"></span>i.

<span id="page-17-0"></span>BuyBack Ref.), where they will appear in the Actual Credit Amount and Actual Debit Amount fields. These figures are total figures, not unit figures.

**Commission** Any commission amount offered by the Supplier for the sale of the Item will be placed in this field when you run the 'Distribute BuyBack Invoices' Operations menu function.

#### Purchase Invoice No, Credit Note

When you use the 'Create Purchase Invoices from BuyBack' Maintenance function to create Purchase Invoices for Credit and Debit Notes from the BuyBack record, the Purchase Invoice Number of the Credit Note created by the function will be placed here.

#### Purchase Invoice No, Debit Note

When you use the 'Create Purchase Invoices from BuyBack' Maintenance function to create Purchase Invoices, the Purchase Invoice Number of the Debit Note created by the function will be copied here.

#### Supplier Credit Note No.

The Supplier's Invoice Number of the Credit Note will be placed here when you run the 'Distribute BuyBack Invoices' Operations menu function. It will then be copied on to the Purchase Invoice for the Credit Note when it is created by the 'Create Purchase Invoices from BuyBack' Maintenance function.

#### Supplier Debit Note No.

The Supplier's Invoice Number of the Debit Note will be placed here when you run the 'Distribute BuyBack Invoices' Operations menu function. It will then be copied on to the Purchase Invoice for the Debit Note when it is created by the 'Create Purchase Invoices from BuyBack' Maintenance function.

## Operations Menu

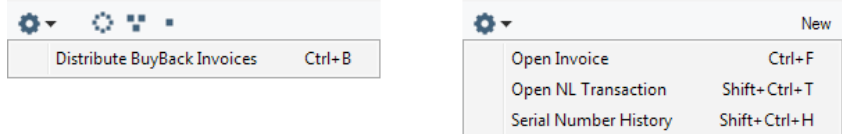

The Operations menus for BuyBacks are shown above. On the left is the Operations menu for the 'BuyBacks: Browse' window, while on the right is the Operations menu for the 'BuyBack: New' and 'BuyBack: Inspect' windows.

### Distribute BuyBack Invoices

When you make a sale that qualifies for BuyBack, you should register the sale with the original Supplier of the Item(s). The Supplier will then give you a reference number (the "BuyBack Reference") authorising the BuyBack discount and then issue you with the relevant paperwork to implement the discount. If the Supplier is Apple, they will issue a Credit Note crediting the full original cost and a Debit Note or new Invoice for the discounted cost amount.

It may be that a single BuyBack Reference and therefore a single Credit and Debit Note combination will be issued to cover the sales of several examples of the same Item. As each sale will have generated its own BuyBack record, several BuyBack records will be affected.

When you receive the BuyBack Reference, you should enter it in each relevant BuyBack record. When you receive the Debit and Credit Notes, you should use this function to distribute the amounts to the same BuyBack records.

This function is only available on the Operations menu of the 'BuyBacks: Browse' window. Before selecting it, highlight one of the records with the relevant BuyBack Reference in the list. Then, when you select the function and the specification window opens, the first two fields will contain default values, taken from the record you highlighted—

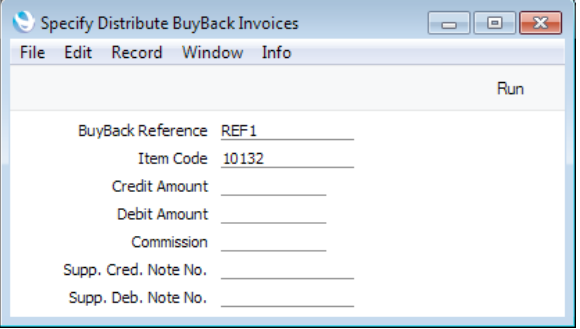

#### BuyBack Reference

Specify the BuyBack Reference of the transaction. The function will search for all Buyback records with the specified Reference and Item, and distribute the Credit and Debit Amounts to those records.

**Item Code** Paste Special Item register

Specify the Item Number of the Item that is the subject of the transaction. The function will search for all Buyback records with the specified Reference and Item, and distribute the Credit and Debit Amounts to those records.

Credit Amount Enter the full row amount excluding VAT from the Credit Note. If the Supplier is Apple, this will be the full original cost of the Item.

> For example, if a Buyback Reference covers the sale of 5 x Item 10132 that were originally purchased for 625.00 each, Apple will issue a Credit Note for  $5 \times 625.00 = 3125.00$ . Enter 3125.00 in this field.

Debit Amount Enter the full row amount excluding VAT from the Debit Note (new Invoice). If the Supplier is Apple, this will be the full cost of the Item after BuyBack discount.

> For example, if a Buyback Reference covers the sale of 5 x Item 10132 whose unit discounted cost is 499.00. Apple will issue a Debit Note for  $5 \times 499.00 = 2495.00$ . Enter 2495.00 in this field.

> You must enter a value in this field. If the Supplier did not follow the Apple model and did not issue you with a Debit Note (new Invoice), enter 0.00.

**Commission** If the Supplier gave you a commission for the sale of the Item, enter the value of the commission here.

> <span id="page-19-0"></span>You must enter a value in this field. If you did not receive a commission, enter 0.00.

#### Supp. Cred. Note No.

Enter the Supplier's Invoice Number of the Credit Note.

#### Supp. Deb. Note No.

Enter the Supplier's Invoice Number of the Debit Note (new Invoice).

Click the [Run] button to run the function. It will find all Buyback records with the specified Reference and Item, and distribute the Credit and Debit Amounts and the Commission to the Actual Credit Amount, Actual Debit Amount and Commission fields in those records proportionally. The Supplier's Credit and Debit Note Numbers will be copied to the relevant fields in each record.

After running this function, use the 'Create Purchase Invoices from BuyBack' Maintenance function (described [here\)](http://www.hansamanuals.com/main/english/mailnumber___58320/theconf___530/manuals/levelzero___58320/version___71/hwconvindex.htm) to create Purchase Invoices for the Credit and Debit Notes.

### Open Invoice

Use this function to open the Sales Invoice from which a BuyBack record was created. This is the Invoice quoted in the Invoice No. field. The Invoice will be opened in a new window.

## Open NL Transaction

When you mark a BuyBack record as Reconciled and save it, a Nominal Ledger Transaction will be created. This function allows you to view that Transaction.

When you select the function, the Transaction will be opened in a new window.

You can use Access Groups to control who can open Transactions from BuyBack records. To do this, deny access to the 'Open Transactions from Operations Menu' Action or to the Nominal Ledger altogether. Access Groups are described in the 'System Module' manual.

### Serial Number History

This function produces a report for the Serial Number shown in the Serial No. field. This is a comprehensive report showing the full history of the Serial Numbered Item.

As is shown in the example illustration below, the report is structured as follows—

- Basic Item, Customer and warranty information. Drill down from the Serial Number to the relevvant record in the Known Serial Number register and from the Customer Number to the Customer record.
- Contract status. To appear in this section, the Item and Serial Numbers must be quoted in the Original Item and Original Serial No. fields on flip E of the Contract. Drill down from the Contract Number to the Contract record.
- Batch Quality Control history. Drill down from the Analyse Date to the Batch Quality Control record.
- Activity history. Separate sections are provided for Activities that have been marked as Done and those that have not been marked as Done. To appear

in this section, the Item and Serial Numbers must be quoted in the Item and Serial No. fields on the 'Service' card of the Activity. Drill down from the Comment to the Activity record and from the Service Order Number if there is one to the Service Order record.

- Work Sheets recording previous work on the Item/Serial Number. Drill down from the Work Sheet Number to the Work Sheet record.
- Original sale information including the sales Invoice issued by you to the Customer and the Goods Receipt that originally received the Item into your stock. Drill down from the Invoice Number to the Invoice record, and from the Goods Receipt Number to the Goods Receipt record.

The report period begins with the Start Date of the first record in the Fiscal Years setting in the Nominal Ledger and ends with the End Date of the first record in the Reporting Periods setting in the System module. This ensures that every event can be included in the report.

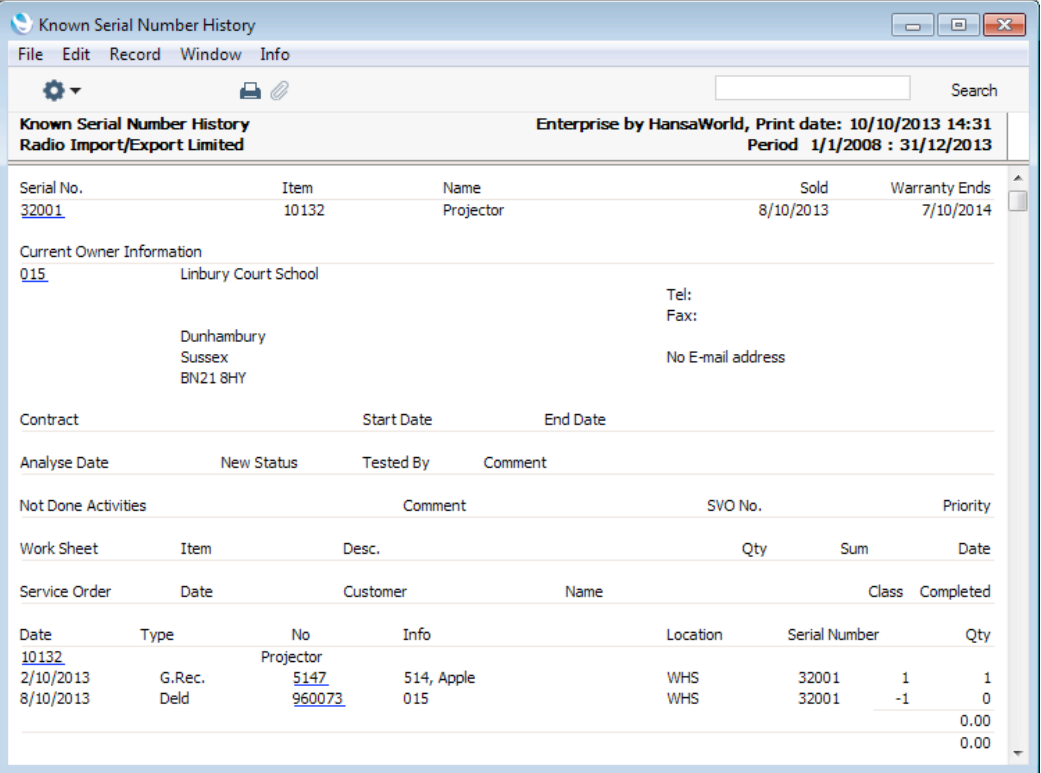

*Enterprise by HansaWorld*